# ログイン

## 1. ログイン情報の入力

朝日新聞信用組合のホームページ(https://www.asahishimbun.shinkumi.jp/)からイン ターネットバンキングのログイン画面を開き、ログインID、ログインパスワードを 入力し、[次へ]ボタンをクリックしてください。

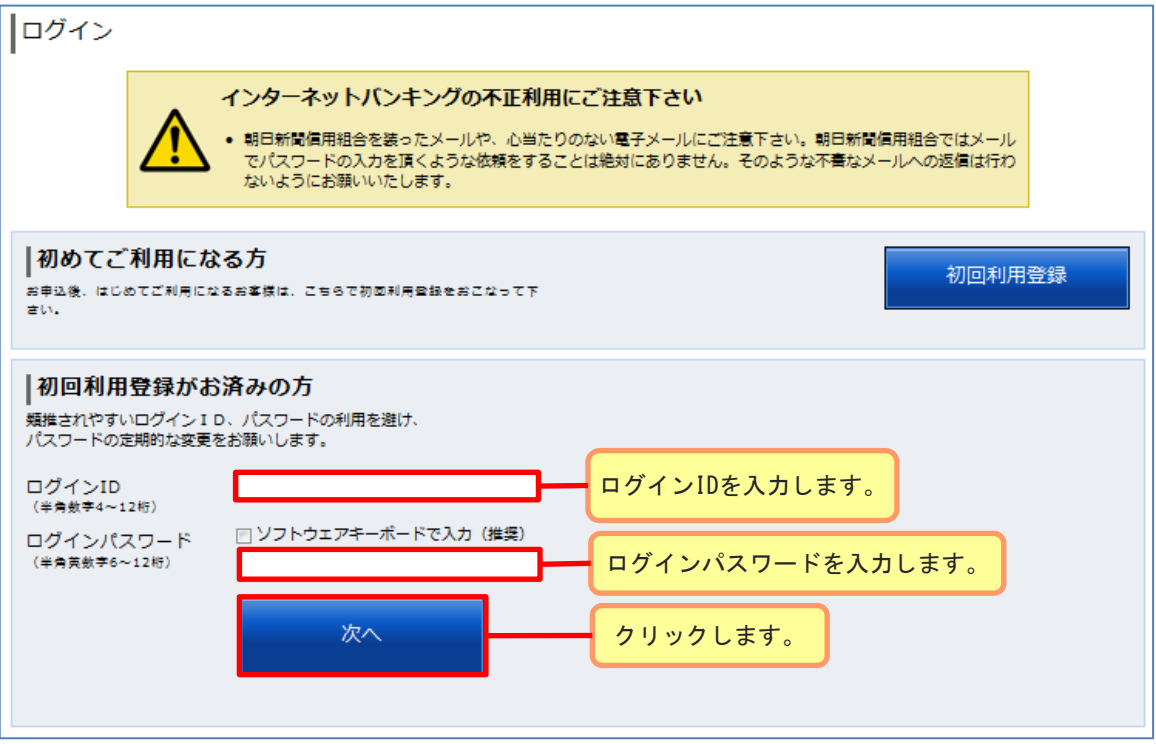

#### ≪ソフトウェアキーボード≫

インターネットバンキングのパスワードを入力する際はソフトウェアキーボード機能の利用を 推奨しております。

ソフトウェアキーボードをご利用いただきますと、キーボードの操作履歴が残らないため、パ ソコンのキーボードの入力情報を盗むスパイウェアに対して通常のキーボード入力に比べ、よ り安全にご利用いただけます。

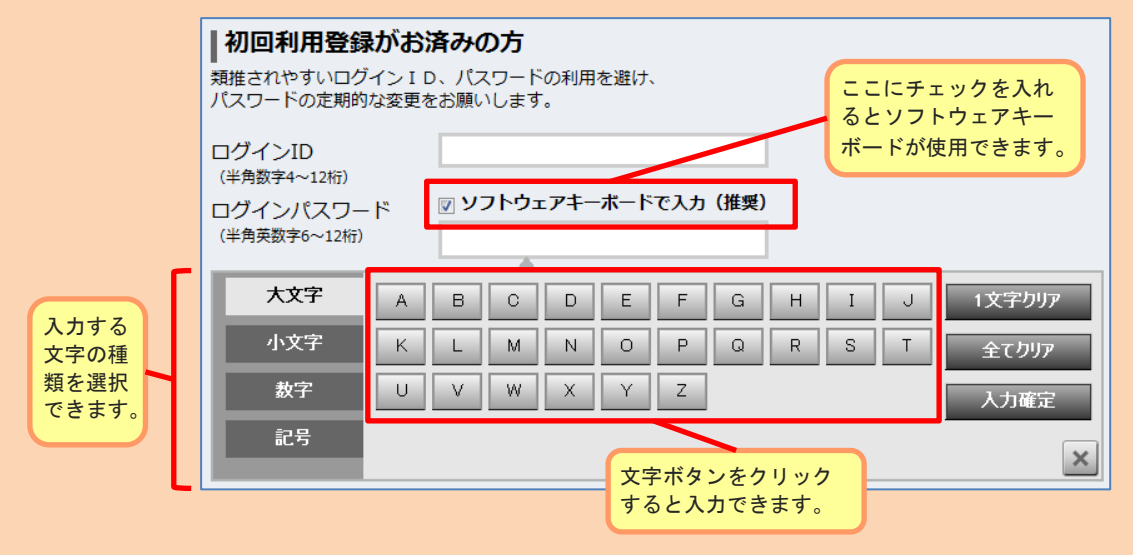

# ログイン

#### 2.利用者番号の入力

利用者番号の左から1文字目を1桁目として、指定された利用者番号(4つの半角英 数字)を入力して[次へ]ボタンをクリックしてください。

※利用者番号は「インターネットバンキング手続き完了のお知らせ」に記載されてい ます。

※指定される桁は毎回違います。

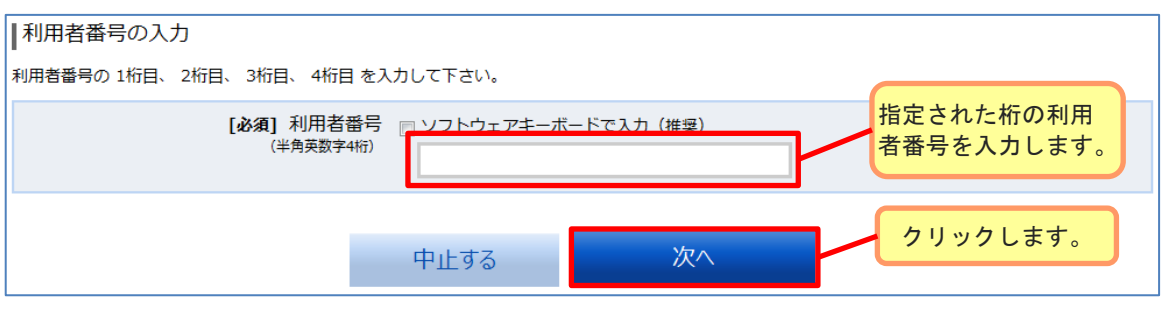

### 3.ログイン完了

メニュー画面が表示されます。

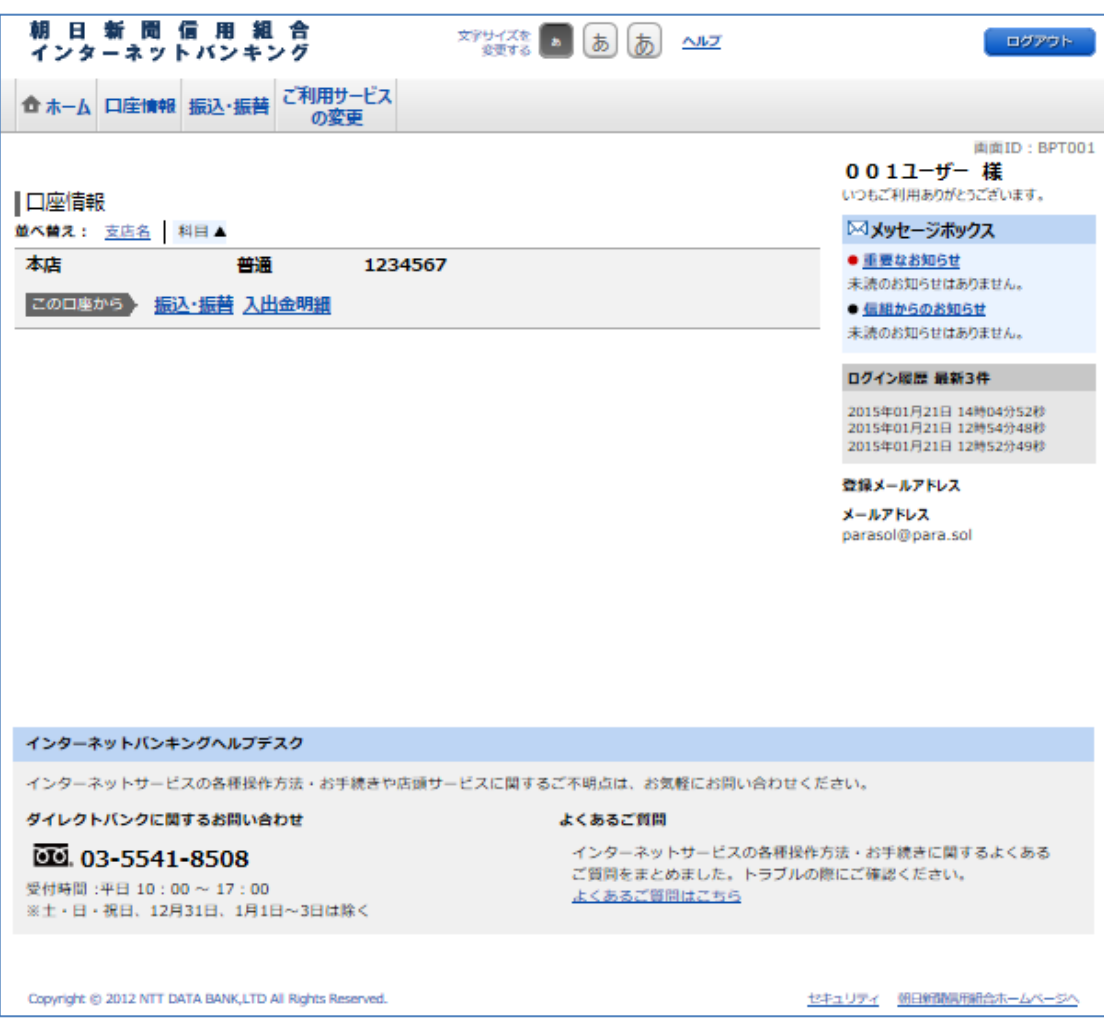